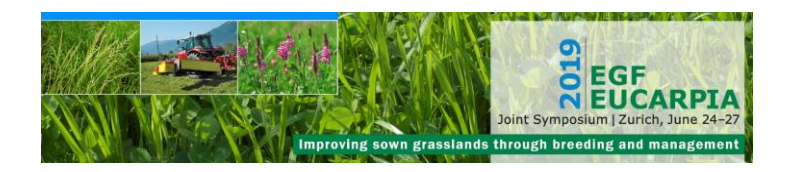

## **Registration procedure**

The overview of the conference fees for participants and accompanying persons is available [here.](https://www.egfeucarpia2019.ch/index.php/registration-and-prices) All prices are in Swiss Francs (CHF). **Payment is possible by credit card only.**

The registration platform is reachable [here.](https://www.converia.ethz.ch/frontend/index.php?sub=96)

- 1. Click on the "Register as attendee" button on the left-hand side of the page to start the procedure
- 2. Select the participant type you fit in (Students: Master students and PhD students; Standard: everyone else)
- 3. Click on the "Show details" button on the "Participation fee" and complete the requested information on your food requirements, your choice on a hard copy of the proceedings book and your interest in a [pre-conference workshop about the](https://www.egfeucarpia2019.ch/index.php/program/pre-conference-workshop-deltagen-software)  ["DeltaGen" software](https://www.egfeucarpia2019.ch/index.php/program/pre-conference-workshop-deltagen-software)
- 4. Click on the "Show details" button on the "Mid-conference tour" and indicate your first 2 choices for the excursions planned on Tuesday, June  $25<sup>th</sup>$ . We will do our best to assign your first choice, but in case of overbooking, the first choices will be assigned on first come-first serve basis
- 5. [Accompanying person\(s\)](https://www.egfeucarpia2019.ch/index.php/program/delegates-program) (delegates) can be registered (up to a maximum of 4 people) together with the attendee registration
- 6. [The post-conference tour](https://www.egfeucarpia2019.ch/index.php/program/post-conference-tour) can be booked (for attendees and accompanying persons alike – up to max. 4 persons) together with the attendee registration
- 7. Once you have selected all the items you want to book, you can continue by following the on-screen instructions to the personal data input
- 8. At the data input stage, you can create your username and password. With them you can re-access your registration at any time later on (to add items to your booking and/or to change some of your personal data)
- 9. Finally you can proceed with the credit card data input and finalize your payment
- 10. Once the payment is successful, you will receive a confirmation email (containing a link to download your invoice) to the email address you indicated in the personal data form. The email will be sent by [secretariat@egfeucarpia2019.ch.](mailto:secretariat@egfeucarpia2019.ch) If you do not receive it, check your spam folder
- 11. To go back into your registration at a later stage, you must click on "Your data" on the left-hand side of the [registration start page](https://www.converia.ethz.ch/frontend/index.php?sub=96) and log in with the username and password that you have created upon registration

A completed registration and payment imply the knowledge and acceptance of our terms [and conditions.](https://www.converia.ethz.ch/frontend/index.php?page_id=2398)

Questions? You can [contact us](https://www.egfeucarpia2019.ch/index.php/contact) at any time.